Technologie sans fil (certains modèles) Manuel de l'utilisateur

© Copyright 2008 Hewlett-Packard Development Company, L.P.

Windows est une marque déposée de Microsoft Corporation aux États-Unis. Bluetooth est une marque détenue par son propriétaire et utilisée sous licence par Hewlett-Packard Company.

Les informations contenues dans ce document peuvent être modifiées sans préavis. Les garanties relatives aux produits et aux services HP sont décrites dans les déclarations de garantie limitée expresse qui les accompagnent. Aucun élément du présent document ne peut être interprété comme constituant une garantie supplémentaire. HP ne saurait être tenu pour responsable des erreurs ou omissions de nature technique ou rédactionnelle qui pourraient subsister dans le présent document.

Seconde édition : Août 2008

Première édition : Juin 2008

Référence du document : 487999–052

#### **Informations sur le produit**

Ce manuel de l'utilisateur décrit des fonctions communes à la plupart des modèles. Certaines fonctions peuvent ne pas être disponibles sur votre ordinateur.

# **Sommaire**

#### **[1 Utilisation de périphériques sans fil \(certains modèles\)](#page-4-0)**

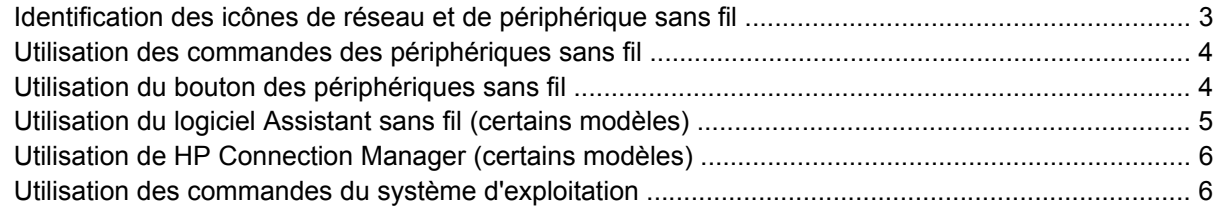

#### **[2 Utilisation d'un réseau WLAN](#page-10-0)**

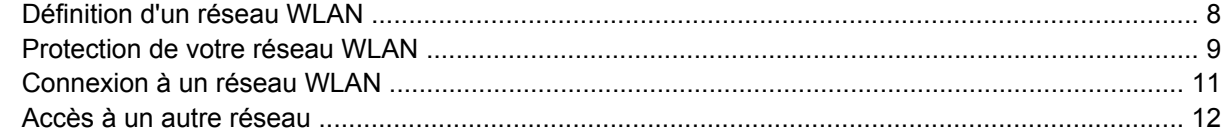

#### **[3 Utilisation du module mobile à large bande HP \(certains modèles\)](#page-16-0)**

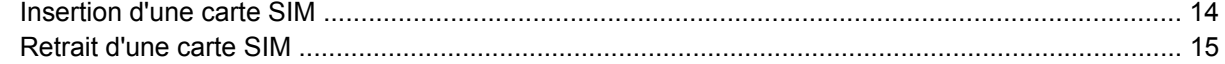

#### **[4 Utilisation de périphériques sans fil Bluetooth \(certains modèles\)](#page-19-0)**

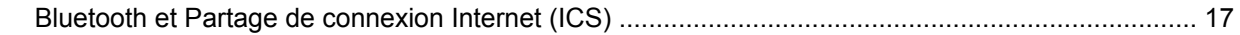

### **[5 Résolution des problèmes de connexion sans fil](#page-21-0)**

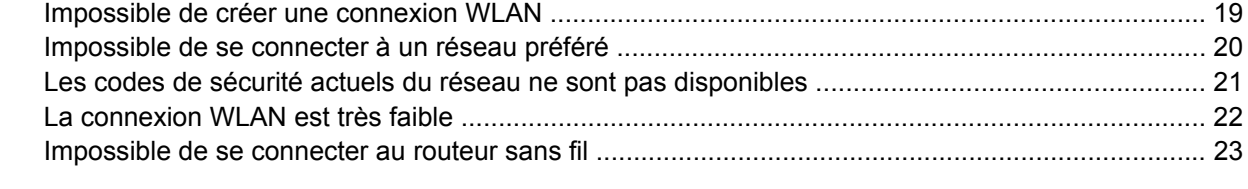

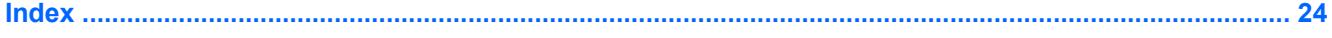

# <span id="page-4-0"></span>**1 Utilisation de périphériques sans fil (certains modèles)**

La technologie sans fil transfère les données au moyen d'ondes radio au lieu d'utiliser des câbles. Votre ordinateur peut être équipé d'un ou de plusieurs des périphériques sans fil suivants :

- Périphérique de réseau local sans fil (WLAN) : Permet de connecter l'ordinateur à des réseaux locaux sans fil (également appelés réseaux Wi-Fi) dans des entreprises, à domicile et dans les lieux publics tels que les aéroports, les restaurants, les cafés, les hôtels et les universités. Dans un réseau WLAN, chaque périphérique sans fil communique avec un routeur sans fil ou un point d'accès sans fil.
- Module mobile à large bande HP : Un périphérique de réseau WWAN qui fournit un accès aux informations partout où un service d'opérateur de réseau mobile est disponible. Dans un réseau WWAN, chaque périphérique portable communique avec une station de base d'un opérateur de réseau mobile. Les opérateurs de réseau mobile installent des réseaux de stations de base (semblables aux tours pour téléphones portables) dans des zones géographiques étendues, assurant ainsi une couverture sur des départements, des régions et mêmes des pays entiers.
- Périphérique Bluetooth® : Permet de créer un réseau personnel (PAN) pour se connecter à d'autres périphériques Bluetooth tels que des ordinateurs, des téléphones, des imprimantes, des casques, des haut-parleurs et des appareils photos. Dans un réseau personnel, chaque périphérique communique directement avec les autres périphériques. Ceux-ci doivent se trouver à une distance relativement proche les uns des autres, généralement à moins de 10 mètres.

Les ordinateurs dotés de périphériques WLAN prennent en charge au moins l'une des normes industrielles IEEE suivantes :

- La norme standard, 802.11b, prend en charge des débits de données pouvant atteindre 11 Mbits/ s et peut fonctionner à une fréquence de 2,4 GHz.
- La norme 802.11g prend en charge des débits de données pouvant atteindre 54 Mbits/s et peut fonctionner à une fréquence de 2,4 GHz. Les périphériques WLAN acceptant cette norme sont compatibles en amont avec les périphériques acceptant la norme 802.11b, ce qui leur permet de fonctionner sur un même réseau.
- La norme 802.11a prend en charge des débits de données pouvant atteindre 54 Mbits/s et peut fonctionner à une fréquence de 5 GHz.
- **REMARQUE :** La norme 802.11a n'est pas compatible avec les normes 802.11b et 802.11g.
- La norme 802.11n sans fil certifiée, version 2.0 prend en charge des débits de données pouvant atteindre 450 Mbits/s et fonctionne à une fréquence de 2,4 ou 5 GHz, ce qui la rend compatible en amont avec les normes 802.11a, b et g.

**REMARQUE :** Les spécifications de la norme 802.11n WLAN ne sont pas finales. Si les spécifications finales diffèrent des spécifications préliminaires, la capacité de communication de l'ordinateur avec d'autres périphériques 802.11n WLAN peut être affectée.

Pour plus d'informations sur la technologie sans fil, reportez-vous aux informations et aux liens vers les sites Web du Centre d'aide et de support.

### <span id="page-6-0"></span>**Identification des icônes de réseau et de périphérique sans fil**

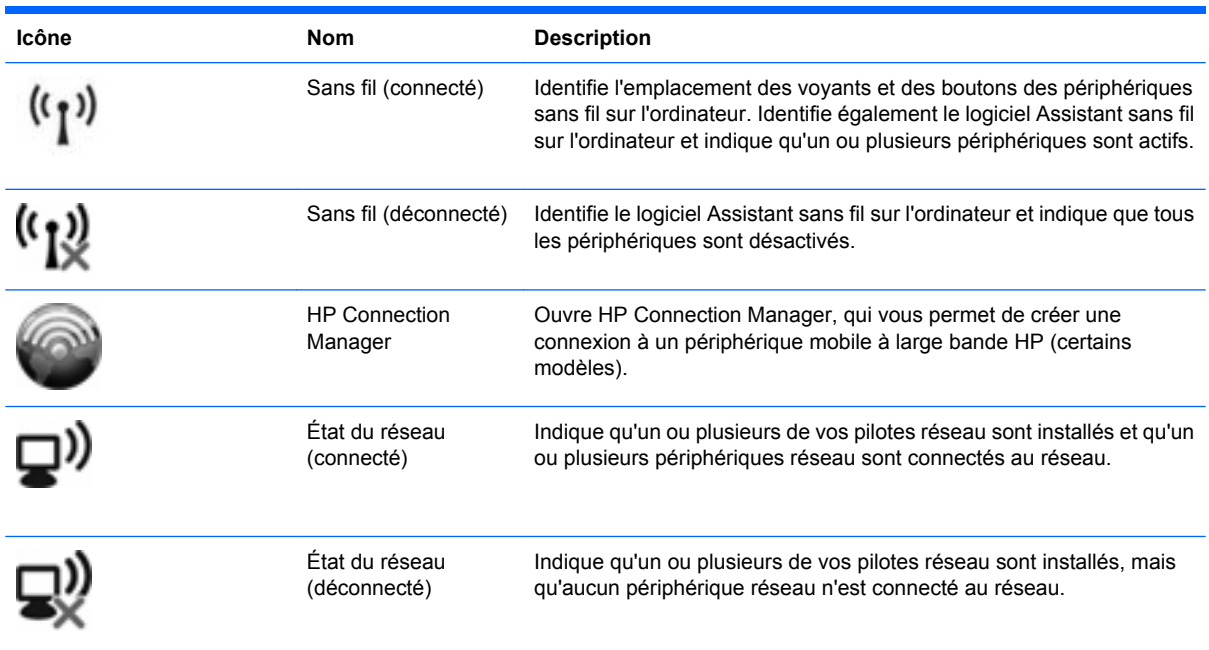

## <span id="page-7-0"></span>**Utilisation des commandes des périphériques sans fil**

Vous disposez des fonctions suivantes pour contrôler les périphériques sans fil de votre ordinateur :

- Bouton ou commutateur des périphériques sans fil (dénommé bouton des périphériques sans fil dans le présent manuel)
- Logiciel Assistant sans fil (certains modèles)
- Logiciel HP Connection Manager (certains modèles)
- Commandes du système d'exploitation

### **Utilisation du bouton des périphériques sans fil**

Selon le modèle, l'ordinateur comporte un bouton des périphériques sans fil, un ou plusieurs périphériques sans fil et un ou deux voyants de périphériques sans fil. Tous les périphériques sans fil de l'ordinateur sont activés en usine. C'est pourquoi le voyant (bleu) des périphériques sans fil s'allume lorsque vous mettez l'ordinateur sous tension.

Ce voyant indique l'état général de l'alimentation des périphériques sans fil et ne reflète pas l'état individuel de chaque périphérique. Lorsque le voyant est bleu, au moins un périphérique sans fil est activé. Lorsque le voyant est éteint, tous les périphériques sans fil sont désactivés.

**REMARQUE :** Sur certains modèles, le voyant des périphériques sans fil devient orange lorsque tous les périphériques sans fil sont hors tension.

Les périphériques sans fil étant activés en usine, vous pouvez utiliser le bouton des périphériques sans fil pour mettre sous tension ou hors tension tous les périphériques sans fil simultanément. Les périphériques sans fil peuvent être contrôlés individuellement à l'aide du logiciel Assistant sans fil (certains modèles) ou avec Computer Setup.

**E** REMARQUE : Si les périphériques sans fil sont désactivés par Computer Setup, le bouton des périphériques sans fil ne fonctionnera pas jusqu'à la réactivation de vos périphériques.

### <span id="page-8-0"></span>**Utilisation du logiciel Assistant sans fil (certains modèles)**

Un périphérique sans fil peut être mis sous/hors tension à l'aide de l'Assistant sans fil. Si un périphérique sans fil est désactivé par Computer Setup, il doit être réactivé par Computer Setup avant de pouvoir être activé ou désactivé avec le logiciel Assistant sans fil.

**EY REMARQUE :** L'activation ou la mise sous tension d'un périphérique sans fil n'entraîne pas automatiquement sa connexion à un ordinateur ou à un périphérique Bluetooth.

Pour afficher l'état d'un périphérique sans fil, procédez de l'une des manières suivantes :

Placez le pointeur de la souris sur l'icône des périphériques sans fil dans la zone de notification, à l'extrémité droite de la barre de tâches.

 $-$  ou  $-$ 

Ouvrez l'Assistant sans fil en double-cliquant sur son icône dans la zone de notification.

Pour plus d'informations, reportez-vous à l'aide du logiciel de l'Assistant sans fil :

- **1.** Ouvrez l'Assistant sans fil en double-cliquant sur son icône dans la zone de notification.
- **2.** Cliquez sur le bouton **Aide**.

## <span id="page-9-0"></span>**Utilisation de HP Connection Manager (certains modèles)**

Vous pouvez utiliser HP Connection Manager pour vous connecter aux réseaux large bande sans fil (WWAN) à l'aide du périphérique mobile à large bande HP sur votre ordinateur (certains modèles).

Pour démarrer Connection Manager, cliquez sur l'icône **Connection Manager**, à l'extrémité droite de la barre des tâches.

 $-$  ou  $-$ 

Sélectionnez **Démarrer > Tous les programmes > HP Connection Manager > HP Connection Manager**.

Pour plus de détails sur l'utilisation de Connection Manager, reportez-vous à l'aide du logiciel Connection Manager.

### **Utilisation des commandes du système d'exploitation**

Certains systèmes d'exploitation permettent également de gérer les périphériques sans fil intégrés et la connexion sans fil. Par exemple, Connexions réseau de Windows® vous permet de définir une connexion, vous connecter à un réseau, gérer des réseaux sans fil et diagnostiquer et réparer les connexions.

Pour accéder à l'application Connexions réseau, cliquez sur **Démarrer > Panneau de configuration > Connexions réseau et Internet > Connexions réseau**.

Pour plus d'informations, reportez-vous à Aide et support. Cliquez sur **Démarrer > Aide et support**.

# <span id="page-10-0"></span>**2 Utilisation d'un réseau WLAN**

Un périphérique WLAN vous permet d'accéder à un réseau local sans fil, constitué d'autres ordinateurs et accessoires reliés par un routeur ou un point d'accès sans fil.

**REMARQUE :** Les termes *routeur sans fil* et *point d'accès sans fil* sont souvent utilisés indifféremment.

- Les réseaux WLAN de grande envergure, comme un réseau WLAN d'entreprise ou public, utilisent généralement des points d'accès sans fil, capables de prendre en charge un grand nombre d'ordinateurs et d'accessoires et de séparer les fonctions réseau vitales.
- Les réseaux WLAN domestiques ou ceux des petites entreprises utilisent généralement un routeur sans fil, qui permet à de nombreux ordinateurs sans fil et câblés de partager une connexion Internet, une imprimante et des fichiers sans besoin d'un équipement matériel ou d'un logiciel supplémentaire.

Pour utiliser le périphérique WLAN sur votre ordinateur, vous devez vous connecter à une infrastructure WLAN (fournie par un fournisseur de service ou un réseau public ou d'entreprise).

# <span id="page-11-0"></span>**Définition d'un réseau WLAN**

Pour configurer un réseau WLAN et accéder à Internet, vous devez disposer du matériel suivant :

- Un modem à large bande (ADSL ou câble) **(1)** et un service Internet haut débit fourni par un FAI
- Un routeur sans fil (acheté séparément) **(2)**
- L'ordinateur sans fil **(3)**

L'illustration ci-après représente une installation de réseau sans fil connecté à Internet.

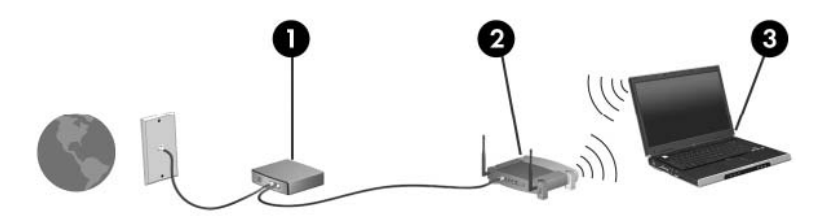

À mesure que votre réseau grandit, vous pouvez connecter d'autres ordinateurs, sans fil et câblés, au réseau pour accéder à Internet.

Si vous avez besoin d'aide pour configurer votre réseau WLAN, consultez les informations fournies par le fabricant de votre routeur ou par votre FAI.

## <span id="page-12-0"></span>**Protection de votre réseau WLAN**

Étant donné que la norme WLAN a été conçue avec des fonctions de sécurité limitées, permettant d'empêcher les éventuelles indiscrétions mais pas de contrecarrer les attaques plus importantes, vous devez comprendre que les réseaux WLAN sont vulnérables face aux défaillances de sécurité reconnues et documentées.

Les réseaux WLAN situés dans les lieux publics (borne d'accès), tels que les cafés et les aéroports, ne fournissent pas nécessairement de garantie de sécurité. Les fabricants de produits sans fil et les fournisseurs de services de bornes d'accès développent actuellement de nouvelles technologies offrant une meilleure sécurité et un meilleur anonymat pour les utilisateurs des réseaux publics. Si la sécurité de votre ordinateur dans une zone d'accès vous préoccupe, limitez vos activités sur le réseau à l'échange de courrier électronique non critique et au surf sur Internet de base.

Lorsque vous configurez un réseau WLAN ou accédez à un réseau WLAN existant, activez systématiquement les fonctions de sécurité pour protéger votre réseau contre tout accès non autorisé. Les niveaux de sécurité courants sont WPA (Wi-Fi Protected Access) et WEP (Wired Equivalent Privacy). Comme les signaux radio sans fil peuvent voyager en dehors du réseau, d'autres périphériques WLAN peuvent capter les signaux non protégés et se connecter à votre réseau (sans invitation) ou capter les informations envoyées sur le réseau. Vous pouvez, cependant, prendre certaines mesures pour protéger votre réseau WLAN :

#### ● **Utilisez un transmetteur sans fil doté de fonctions de sécurité.**

De nombreux points d'accès sans fil, passerelles et routeurs fournissent des fonctionnalités de sécurité, telles que des protocoles et des pare-feu sans fil. En choisissant le transmetteur de sécurité approprié, vous pouvez protéger votre réseau de la plupart des risques courants liés à la sécurité d'un réseau sans fil.

#### ● **Travaillez derrière un pare-feu.**

Le pare-feu est semblable à une barrière : il vérifie les données et les requêtes de données envoyées sur le réseau, puis supprime tout élément suspect. Les pare-feu peuvent être de type logiciel ou matériel. Certains réseaux utilisent une combinaison des deux types.

#### ● **Utilisez un cryptage de réseau sans fil.**

De nombreux protocoles de cryptage sophistiqués sont disponibles pour votre réseau WLAN. Trouvez la solution la mieux adaptée à la sécurité de votre réseau :

- **WEP (Wired Equivalent Privacy)** est un protocole de sécurité sans fil qui code ou crypte toutes les données du réseau avant leur transmission via une clé WEP. En général, vous pouvez laisser au réseau le soin d'attribuer la clé WEP. Ou bien, vous pouvez définir votre propre clé, en générer une autre ou choisir des options avancées. Sans la clé correcte, les autres utilisateurs ne peuvent pas accéder au réseau WLAN.
- À l'instar du WEP, le **WPA (Wi-Fi Protected Access)** utilise des paramètres de sécurité pour crypter et décrypter les données transmises sur le réseau. Cependant, si le WEP utilise une clé de sécurité statique, le WPA utilise quant à lui le *protocole d'intégrité de clé temporelle* (TKIP) pour générer dynamiquement une nouvelle clé pour chaque paquet. Il génère également un jeu de clés différent pour chaque ordinateur sur le réseau.

#### **Fermez votre réseau.**

Si possible, évitez que l'émetteur sans fil diffuse votre nom de réseau (SSID). La plupart des réseaux diffusent leur nom afin de signaler leur disponibilité aux ordinateurs qui se trouvent à proximité. Si vous fermez votre réseau, les autres ordinateurs ne le voient pas.

**REMARQUE :** Si votre réseau est fermé et que son nom SSID n'est pas diffusé, vous devrez retenir ce nom SSID pour pouvoir connecter de nouveaux périphériques au réseau. Notez le nom SSID et conservez-le en lieu sûr avant de fermer le réseau.

## <span id="page-14-0"></span>**Connexion à un réseau WLAN**

Pour vous connecter au réseau WLAN, procédez comme suit :

- **1.** Vérifiez que le périphérique WLAN est sous tension. Si tel est le cas, le voyant des périphériques sans fil doit être allumé. Si le voyant est éteint, appuyez sur le bouton des périphériques sans fil.
- **REMARQUE :** Sur certains modèles, le voyant des périphériques sans fil devient orange lorsque tous les périphériques sans fil sont hors tension.
- **2.** Sélectionnez **Démarrer > Connexions**.
- **3.** Sélectionnez votre réseau WLAN dans la liste, puis saisissez la clé de sécurité réseau, si nécessaire.
	- Si le réseau n'est pas sécurisé, ce qui signifie que n'importe qui peut y accéder, un message d'avertissement s'affiche. Cliquez sur **Je confirme la demande de connexion** pour accepter le message d'avertissement et terminer la connexion.
	- Si le réseau WLAN est sécurisé, le système vous invite à entrer la clé de sécurité réseau (le code de sécurité). Entrez le code, puis cliquez sur **Connecter** pour terminer la connexion.
- **FREMARQUE :** Si aucun réseau WLAN ne figure dans la liste, cela signifie que vous êtes hors de portée d'un routeur sans fil ou d'un point d'accès.

**REMARQUE :** Si le réseau auquel vous souhaitez vous connecter n'apparaît pas dans la liste, cliquez sur **Afficher toutes les connexions**. Une liste d'options apparaît, vous permettant notamment de créer une nouvelle connexion réseau et de résoudre des problèmes de connexion.

Une fois la connexion établie, placez le pointeur de la souris sur l'icône d'état du réseau dans la zone de notification à l'extrémité droite de la barre de tâches pour vérifier le nom et l'état de la connexion.

**REMARQUE :** La portée utile dépend de la mise en œuvre WLAN, du fabricant du routeur et des interférences provenant d'autres appareils électroniques ou d'obstacles structurels comme les murs ou les planchers.

Vous obtiendrez plus d'informations sur l'utilisation d'un réseau WLAN grâce aux ressources suivantes :

- Informations fournies par votre FAI et instructions du fabricant accompagnant votre routeur sans fil et les autres périphériques WLAN;
- Informations et liens de sites Web fournis dans Aide et support.

Pour obtenir la liste des réseaux WLAN publics les plus proches, contactez votre fournisseur d'accès Internet (FAI) ou effectuez des recherches sur le Web. Les sites Web qui répertorient les réseaux WLAN publics sont Cisco Internet Mobile Office Wireless Locations, Hotspotlist et Geektools. Pour obtenir des informations sur le coût et les conditions de connexion, consultez chaque réseau WLAN public.

Pour plus d'informations sur la connexion de votre ordinateur au réseau WLAN d'une entreprise, contactez votre administrateur réseau ou votre service informatique.

# <span id="page-15-0"></span>**Accès à un autre réseau**

Lorsque vous déplacez votre ordinateur dans la zone d'un autre réseau WLAN, Windows tente de se connecter à ce réseau. Si la tentative réussit, votre ordinateur est automatiquement connecté au nouveau réseau. Si Windows ne reconnaît pas le nouveau réseau, suivez la procédure initiale pour vous connecter à votre réseau WLAN.

# <span id="page-16-0"></span>**3 Utilisation du module mobile à large bande HP (certains modèles)**

Le module mobile à large bande HP permet à votre ordinateur d'utiliser les réseaux large bande sans fil (WWAN) pour accéder à Internet à partir d'un nombre plus élevé d'emplacements et dans des zones plus étendues qu'avec des réseaux WLAN. Pour l'utiliser, vous devez faire appel à un fournisseur de services réseau (appelé *opérateur de réseau mobile*), à savoir un opérateur réseau de téléphonie mobile. La couverture du module mobile à large bande HP est similaire à celle des téléphones mobiles.

Lorsqu'il est utilisé avec un service d'opérateur réseau mobile, le module mobile à large bande HP vous permet de rester connecté à Internet, d'envoyer des e-mails ou de vous connecter au réseau de votre entreprise lorsque vous êtes en déplacement ou hors d'une zone couverte par un point d'accès Wi-Fi.

HP prend en charge les technologies suivantes :

- Le module HSPA (High Speed Packet Access) qui permet l'accès aux réseaux utilisant la norme de télécommunications GPS (Global System for Mobile Communications).
- Le module EV-DO (Evolution Data Optimized) qui permet l'accès aux réseaux utilisant la norme de télécommunications CDMA (Code Division Multiple Access).

Vous devrez peut-être utiliser le numéro de série du module mobile à large bande HP pour activer le service. Le numéro de série est imprimé sur l'étiquette apposée à l'intérieur du compartiment de la batterie de votre ordinateur.

Certains opérateurs de réseau mobile requièrent une carte SIM. Une carte SIM contient des informations de base sur son propriétaire, telles que son numéro d'identification personnelle (code PIN), ainsi que des informations sur le réseau. Certains ordinateurs incluent une carte SIM déjà installée dans le compartiment de la batterie. Si la carte SIM n'est pas préinstallée, elle peut être fournie avec le module mobile à large bande HP accompagnant votre ordinateur ou être disponible séparément auprès de votre opérateur de réseau mobile.

Pour plus d'informations sur l'insertion et le retrait d'une carte SIM, reportez-vous aux sections « Insertion d'une carte SIM » et « Retrait d'une carte SIM » de ce chapitre.

Pour en savoir plus sur le module mobile à large bande HP et sur l'activation du service auprès de votre opérateur de réseau mobile préféré, consultez les informations relatives au module fournies avec votre ordinateur. Pour plus d'informations, rendez-vous sur le site Web HP à l'adresse suivante : <http://www.hp.com/go/mobilebroadband> (disponible uniquement en anglais).

### <span id="page-17-0"></span>**Insertion d'une carte SIM**

**ATTENTION :** Pour éviter d'endommager les connecteurs, veillez à insérer délicatement la carte SIM.

Pour insérer une carte SIM :

- **1.** Arrêtez l'ordinateur. Si vous ne savez pas si l'ordinateur est éteint ou en mode Veille prolongée, mettez-le sous tension en appuyant sur l'interrupteur d'alimentation. Ensuite, mettez-le hors tension via le système d'exploitation.
- **2.** Fermez l'écran.
- **3.** Débranchez tous les périphériques externes reliés à l'ordinateur.
- **4.** Débranchez le cordon d'alimentation de la prise secteur.
- **5.** Retournez l'ordinateur sur une surface plane avec le compartiment de batterie orienté vers vous.
- **6.** Retirez la batterie.
- **7.** Insérez la carte SIM dans le logement SIM, puis enfoncez-la délicatement dans le logement jusqu'à ce qu'elle s'enclenche.

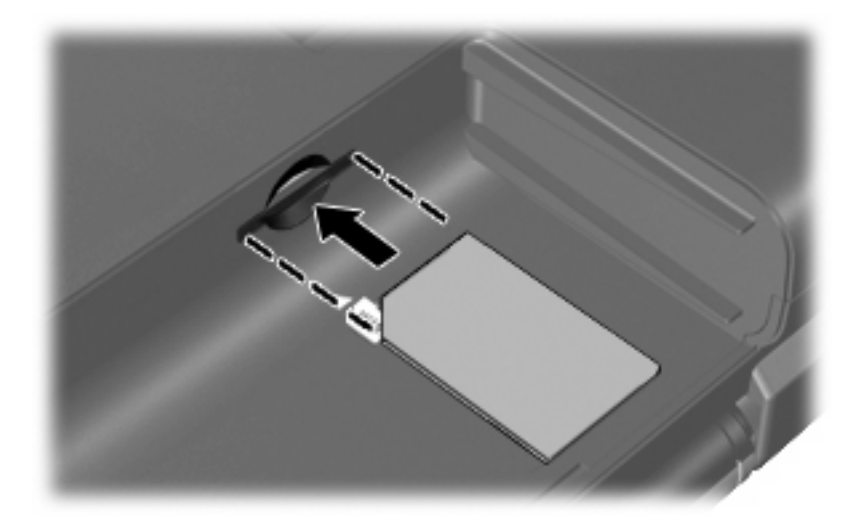

- **8.** Remettez en place le module batterie.
- **REMARQUE :** Si la batterie n'est pas remise à sa place, le module mobile à large bande HP se désactive.
- **9.** Rebranchez l'alimentation externe.
- **10.** Reconnectez les périphériques externes.
- **11.** Mettez l'ordinateur sous tension.

## <span id="page-18-0"></span>**Retrait d'une carte SIM**

Pour retirer une carte SIM :

- **1.** Arrêtez l'ordinateur. Si vous ne savez pas si l'ordinateur est éteint ou en mise en veille prolongée, mettez-le sous tension en appuyant sur l'interrupteur d'alimentation. Ensuite, mettez-le hors tension via le système d'exploitation.
- **2.** Fermez l'écran.
- **3.** Débranchez tous les périphériques externes reliés à l'ordinateur.
- **4.** Débranchez le cordon d'alimentation de la prise secteur.
- **5.** Retournez l'ordinateur sur une surface plane avec le compartiment de batterie orienté vers vous.
- **6.** Retirez la batterie.
- **7.** Appuyez sur la carte SIM **(1)**, puis retirez-la de son logement **(2)**.

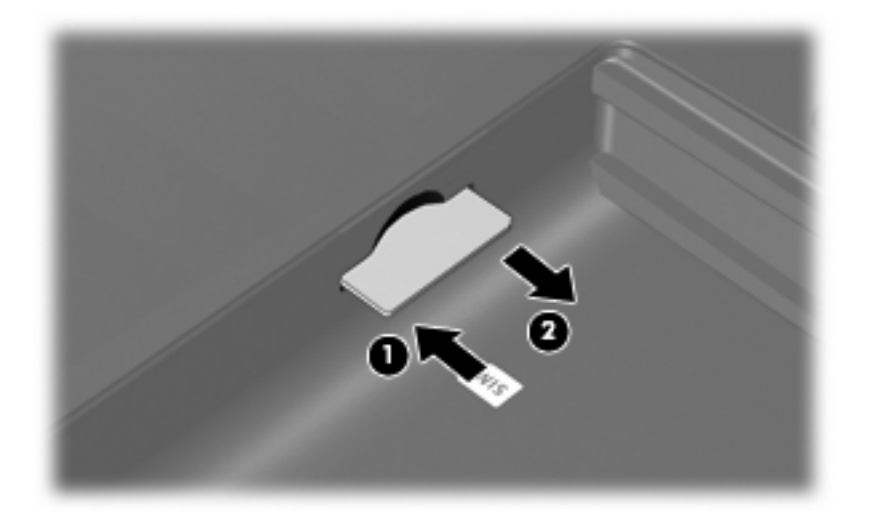

- **8.** Remettez en place le module batterie.
- **9.** Reconnectez l'alimentation externe.
- **10.** Reconnectez les périphériques externes.
- **11.** Mettez l'ordinateur sous tension.

# <span id="page-19-0"></span>**4 Utilisation de périphériques sans fil Bluetooth (certains modèles)**

Un périphérique Bluetooth permet d'établir des communications sans fil de faible portée, pouvant remplacer les connexions câblées physiques traditionnellement utilisées pour relier des périphériques électroniques, tels que :

- Ordinateurs (de bureau, portable, PDA)
- Téléphones (portable, sans fil, intelligent)
- Périphériques d'imagerie (imprimante, appareil photo)
- Périphériques audio (casque, haut-parleurs)

Les périphériques Bluetooth offrent une fonctionnalité homologue qui vous permet de créer un réseau personnel sans fil (PAN) de périphériques Bluetooth. Pour plus d'informations sur la configuration et l'utilisation des périphériques Bluetooth, reportez-vous à l'aide du logiciel Bluetooth.

## <span id="page-20-0"></span>**Bluetooth et Partage de connexion Internet (ICS)**

HP **déconseille** de configurer un ordinateur avec Bluetooth en tant qu'hôte et de l'utiliser comme passerelle pour la connexion d'autres ordinateurs à Internet. Lorsque plusieurs ordinateurs sont connectés à l'aide de Bluetooth et que le partage de connexion Internet est activé sur l'un des ordinateurs, les autres ordinateurs ne peuvent pas se connecter à Internet via le réseau Bluetooth.

L'avantage de la technologie Bluetooth réside dans la synchronisation des transferts d'informations entre votre ordinateur et les périphériques sans fil, notamment les téléphones portables, les imprimantes, les appareils photos et les PDA. En revanche, Bluetooth et le système d'exploitation Windows® ne sont pas en mesure de connecter de manière permanente plusieurs ordinateurs pour partager l'accès à Internet.

# <span id="page-21-0"></span>**5 Résolution des problèmes de connexion sans fil**

Les principales causes des problèmes de connexion sans fil sont les suivantes :

- Le périphérique sans fil n'est pas correctement installé ou a été désactivé.
- Le périphérique sans fil ou le routeur a connu une défaillance.
- La configuration du réseau (SSID ou sécurité) a été modifiée.
- Le périphérique sans fil a subi une interférence provenant d'autres périphériques.
- **EX REMARQUE :** Les périphériques de mise en réseau sans fil sont inclus avec certains modèles uniquement. Si la mise en réseau sans fil ne figure pas dans la liste des fonctions indiquée sur le côté de l'emballage de l'ordinateur, vous pouvez ajouter cette fonction en achetant un périphérique de mise en réseau sans fil.

Avant de commencer à appliquer les solutions pouvant résoudre votre problème de connexion réseau, vérifiez que tous les pilotes des périphériques sans fil sont installés.

Suivez les procédures décrites dans ce chapitre pour diagnostiquer et réparer un ordinateur qui ne se connecte pas au réseau souhaité.

### <span id="page-22-0"></span>**Impossible de créer une connexion WLAN**

Si vous ne parvenez pas à vous connecter au réseau WLAN, assurez-vous que le périphérique WLAN intégré est correctement installé sur votre ordinateur :

- **1.** Sélectionnez **Démarrer > Poste de travail**.
- **2.** Cliquez avec le bouton droit de la souris dans la fenêtre Poste de travail.
- **3.** Sélectionnez **Propriétés > Matériel > Gestionnaire de périphériques > Cartes réseau**.
- **4.** Identifiez le périphérique WLAN dans la liste Cartes réseau. La dénomination d'un périphérique WLAN comprend le terme *sans fil*, *LAN sans fil*, *WLAN* ou *802.11*.

Si aucun périphérique WLAN n'apparaît dans la liste, cela signifie qu'il n'y a pas de périphérique WLAN installé sur votre ordinateur ou que le pilote du périphérique WLAN n'a pas été correctement installé.

Pour plus d'informations sur la résolution des problèmes, reportez-vous aux informations et aux liens vers les sites Web du Centre d'aide et de support.

## <span id="page-23-0"></span>**Impossible de se connecter à un réseau préféré**

Windows peut automatiquement réparer une connexion WLAN endommagée :

● Si une icône d'état de réseau apparaît dans la zone de notification, à l'extrémité droite de la barre de tâches, cliquez avec le bouton droit de la souris sur l'icône, puis sélectionnez **Réparer** dans le menu.

Windows réinitialise le périphérique réseau et tente de se reconnecter à l'un des réseaux préférés.

- Si une croix (x) est surimposée sur l'icône d'état du réseau, cela signifie qu'un ou plusieurs pilotes WLAN ou LAN sont installés mais que l'ordinateur n'est pas connecté.
- Si l'icône d'état du réseau n'apparaît pas dans la zone de notification, procédez comme suit :
	- **1. Démarrer > Panneau de configuration > Connexions réseau et Internet > Connexions réseau**.
	- **2.** Cliquez sur l'une des connexions.
	- **3.** Dans le panneau de gauche, cliquez sur **Réparer la connexion**.

La fenêtre des connexions réseau s'affiche, puis Windows réinitialise le périphérique réseau et tente de se reconnecter à l'un des réseaux préférés.

### <span id="page-24-0"></span>**Les codes de sécurité actuels du réseau ne sont pas disponibles**

Si vous êtes invité à entrer une clé de réseau ou un nom SSID à la connexion à un réseau WLAN, le réseau est protégé par une fonction de sécurité. Pour établir la connexion au réseau sécurisé, vous devez disposer des codes actuels. Le SSID et la clé de réseau sont composés de caractères alphanumériques que vous saisissez pour identifier l'ordinateur auprès du réseau.

- Si le réseau est connecté à votre routeur sans fil, suivez les instructions du manuel de l'utilisateur du routeur relatives à la configuration de codes identiques sur le routeur et le périphérique WLAN.
- Pour un réseau privé, tel que le réseau d'un bureau ou d'un cybercafé, contactez l'administrateur réseau pour obtenir les codes, puis saisissez ces codes lorsque le système vous y invite.

Sur certains réseaux, les clés de réseau ou les codes SSID utilisés sur les routeurs ou points d'accès sont régulièrement modifiés afin d'optimiser la sécurité. Vous devez modifier le code correspondant sur votre ordinateur en conséquence.

Si vous recevez de nouvelles clés de réseau sans fil et de nouveaux codes SSID pour un réseau et que vous vous êtes déjà connecté à ce réseau, suivez les étapes ci-dessous pour établir la connexion au réseau :

**1.** Cliquez sur **Panneau de configuration > Connexions réseau et Internet > Connexions réseau**.

La liste indiquant les réseaux WLAN disponibles apparaît. Si vous vous trouvez dans une borne d'accès où plusieurs réseaux WLAN sont actifs, tous ces réseaux sont affichés.

- **2.** Cliquez avez le bouton droit sur le réseau voulu, puis sur **Propriétés**.
- **3.** Cliquez sur l'onglet **Configuration réseaux sans fil**.
- **4.** Sélectionnez le réseau, puis cliquez sur **Propriétés**.
- **REMARQUE :** Si le réseau voulu ne figure pas dans la liste, vérifiez auprès de l'administrateur réseau que le routeur ou le point d'accès fonctionne.
- **5.** Cliquez sur l'onglet **Association**, puis entrez les données de cryptage sans fil correctes dans le champ de la **Clé réseau**.
- **6.** Cliquez sur **OK** pour enregistrer ces paramètres.

## <span id="page-25-0"></span>**La connexion WLAN est très faible**

Si la connexion est très faible ou si l'ordinateur ne parvient pas à se connecter au WLAN, réduisez les interférences provenant des autres périphériques en procédant comme suit :

- Placez l'ordinateur plus près du routeur sans fil ou du point d'accès.
- Déconnectez temporairement les périphériques sans fil, tels qu'un micro-ondes, un téléphone sans fil ou un portable pour éviter toute interférence.

Si la qualité de la connexion ne s'améliore pas, essayez de forcer le périphérique à rétablir toutes les valeurs de connexion :

- **1.** Cliquez sur **Panneau de configuration > Connexions réseau et Internet > Connexions réseau**.
- **2.** Cliquez avec le bouton droit de la souris sur le réseau, puis cliquez sur **Propriétés**.
- **3.** Cliquez sur l'onglet **Configuration réseaux sans fil**.

Une liste des réseaux WLAN disponibles s'affiche. Si vous vous trouvez à proximité d'une borne d'accès où plusieurs réseaux WLAN sont actifs, tous ces réseaux s'affichent.

**4.** Sélectionnez un réseau, puis cliquez sur **Supprimer**.

# <span id="page-26-0"></span>**Impossible de se connecter au routeur sans fil**

Si vos tentatives de connexion au routeur sans fil échouent, réinitialisez le routeur en le mettant hors tension pendant 10 à 15 secondes.

Si l'ordinateur ne parvient toujours pas à se connecter au WLAN, redémarrez le routeur sans fil. Pour plus d'informations, reportez-vous aux instructions du fabricant du routeur.

# <span id="page-27-0"></span>**Index**

#### **B**

Bluetooth, périphérique [1](#page-4-0)

#### **C**

carte SIM retrait [15](#page-18-0) clé de réseau [21](#page-24-0) codes de sécurité du réseau clé de réseau [21](#page-24-0) SSID [21](#page-24-0) commandes des périphériques sans fil bouton [4](#page-7-0) logiciel Assistant sans fil [4](#page-7-0) système d'exploitation [4](#page-7-0) configuration d'une connexion Internet [8](#page-11-0) configuration d'un réseau WLAN [8](#page-11-0) connexion à un réseau WLAN [11](#page-14-0) connexion à un réseau WLAN d'entreprise [11](#page-14-0) connexion à un réseau WLAN public [11](#page-14-0) cryptage [9](#page-12-0)

#### **I**

icône d'état du réseau [3](#page-6-0) icône de Connection Manager [3](#page-6-0) icône des périphériques sans fil [3](#page-6-0) icônes Connection Manager [3](#page-6-0) état du réseau [3](#page-6-0) périphériques sans fil [3](#page-6-0) interférences, réduction [22](#page-25-0)

#### **L**

logiciel HP Connection Manager [6](#page-9-0) logiciel Assistant sans fil [4](#page-7-0), [5](#page-8-0) logiciel HP Connection Manager [6](#page-9-0) logiciels Assistant sans fil [5](#page-8-0)

#### **M**

module mobile à large bande HP [13](#page-16-0) module mobile à large bande HP, désactivation [14](#page-17-0)

#### **P**

pare-feu [9](#page-12-0) périphérique Bluetooth [16](#page-19-0) périphériques sans fil, bouton [4](#page-7-0) périphériques sans fil, types [1](#page-4-0) périphériques sans fil, voyant [4](#page-7-0) périphérique WLAN [1](#page-4-0)

#### **R**

réduction des interférences [22](#page-25-0) réseau local sans fil (WLAN) connexion [11](#page-14-0) connexion à un réseau WLAN d'entreprise [11](#page-14-0) connexion à un réseau WLAN public [11](#page-14-0) portée utile [11](#page-14-0) réseau sans fil (WLAN) description [1](#page-4-0) équipement nécessaire [8](#page-11-0) sécurité [9](#page-12-0) utilisation [7](#page-10-0) résolution des problèmes [18](#page-21-0)

#### **S**

sécurité, réseau sans fil [9](#page-12-0) SIM insertion [14](#page-17-0)

#### **W**

WLAN, périphérique [7](#page-10-0) WWAN, périphérique [1,](#page-4-0) [13](#page-16-0)

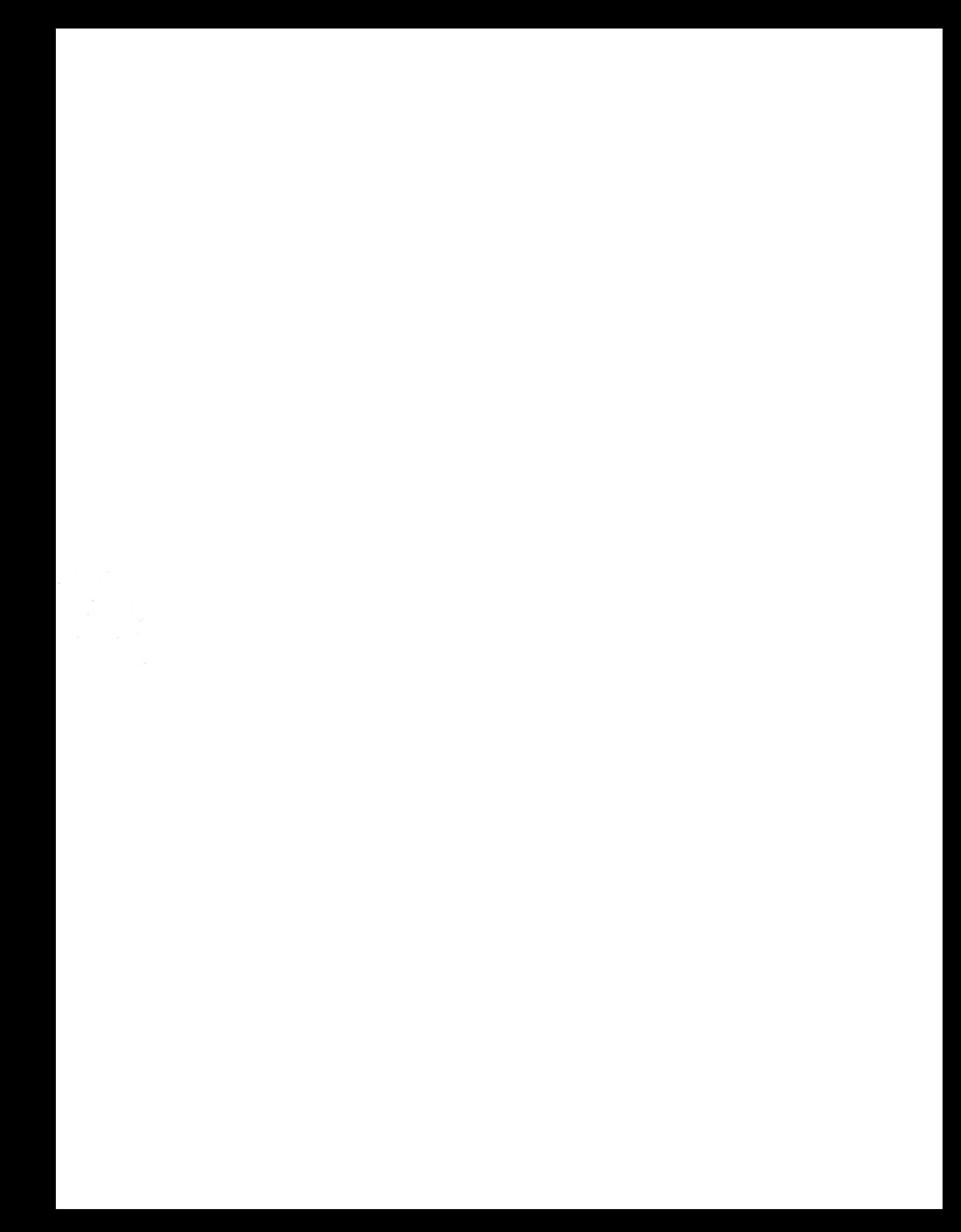